# **3.2. Консолидирование данных**

(i)

**Раздел описывает порядок действий, чтобы начать работу в конфигурации «Агент Плюс: Управление дистрибуцией» и консолидировать данные из учетных систем 1С и мобильных приложений «Агент Плюс: Мобильная торговля».**

Для начала работы в «Агент Плюс: Управление Дистрибуцией» необходимо соблюдать следующий порядок действий:

- 1. Установите модуль обмена «Агент Плюс» на стороне основной учетной системы «1С: Предприятие». Подробные инструкции находятся в документации [«Модули подключения к учётной системе»](https://agentplus.tech/pages/viewpage.action?pageId=8585257).
- 2. Запустите [быструю настройку](https://agentplus.tech/pages/viewpage.action?pageId=8585257) на стороне основной учетной системы «1С: Предприятие». Подробные инструкции находятся в документации к [модулю подключения](https://agentplus.tech/pages/viewpage.action?pageId=8585257) вашей версии основной учетной системы «1С: Предприятие».
- 3. Установите конфигурацию «Агент Плюс: Управление Дистрибуцией». Подробные инструкции находятся в разделе [«Устано](https://agentplus.tech/pages/viewpage.action?pageId=51183824) [вка»](https://agentplus.tech/pages/viewpage.action?pageId=51183824).
- 4. Настройте систему дистрибуции. Подробные инструкции находятся в разделе [«Администрирование» «Настройка](https://agentplus.tech/pages/viewpage.action?pageId=8585828)  [дистрибуции».](https://agentplus.tech/pages/viewpage.action?pageId=8585828)
- 5. Активируйте канал «Т-Обмен» в «Личном кабинете». Подробные инструкции находятся в разделе «Консолидирование данных» [«Активация канала «Т-Обмен» в «Личном кабинете».](https://agentplus.tech/pages/viewpage.action?pageId=8585913)
- 6. Настроите синхронизацию данных по Т-обмену между «Агент Плюс: Управление Дистрибуцией» и [мобильными](https://agentplus.tech/pages/viewpage.action?pageId=3604550)  [устройствами.](https://agentplus.tech/pages/viewpage.action?pageId=3604550) Подробные инструкции находятся в разделе «Консолидирование данных» [«Синхронизация данных по Т-](https://agentplus.tech/pages/viewpage.action?pageId=21594392)[Обмену»](https://agentplus.tech/pages/viewpage.action?pageId=21594392).

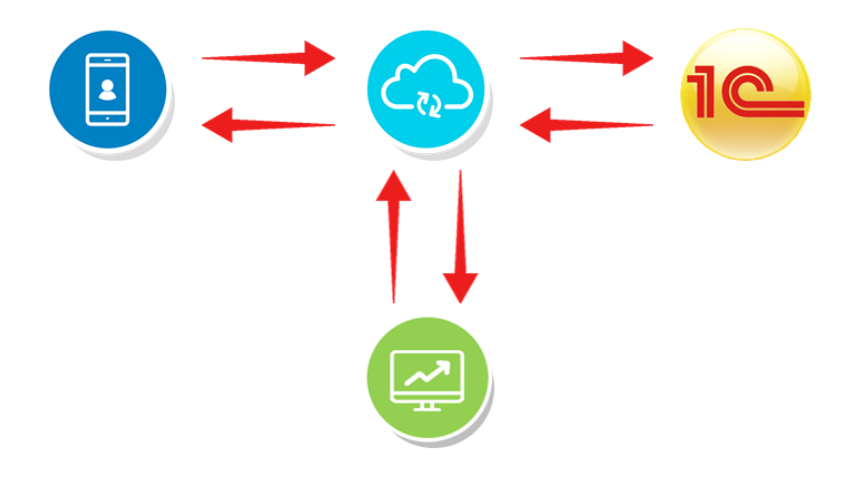

# **Быстрая настройка**

«Быстрая настройка» в **«Агент Плюс: Управление Дистрибуцией»** загружается по ссылке, которую получили в письме (прим ер: [https://terminal.scloud.ru/02/AgentPlus\\_base](https://terminal.scloud.ru/02/AgentPlus_base)**XX**), и запускается после настроек в «Личном кабинете». Чтобы запустить внешнюю обработку, откройте в верхней панели меню **«Файл» «Открыть»**. Откроется окно проводника. Выберите файл внешней обработки **«OneClickSettingUD.epf»**, нажмите кнопку **«Открыть»** и действуйте по указаниям в системных оповещениях.

«Быстрая настройка» в [модуле подключения к учетной системе](https://agentplus.tech/pages/viewpage.action?pageId=8585257) выполнена в виде мастера, который автоматически зарегистрирует учетную систему в «Агент Плюс: Личный кабинет», загрузит из личного кабинета каналы обмена и список мобильных устройств, предложит настроить торговому агенту мобильное устройство. Для быстрой настройки потребуется логин и пароль для доступа в «Агент Плюс: Личный кабинет».

Рекомендуется до подключения к каналу «Т-Обмен» в «Личном кабинете» и до настройки обмена в учетной системе ⋒ «1С: Предприятие» не создавать в «Агент Плюс: Управление Дистрибуцией» данные в справочниках вручную, поскольку при первой загрузке многие справочники (например, «Сотрудники», «Мобильные устройства», «Подразделения»), заполняются автоматически. И процесс тогда происходит быстро и без ошибок. Если данные заполняются до загрузки, могут возникнуть конфликты. Для их предотвращения предусмотрена возможность сопоставлять данные после успешного завершения подключений к каналу «Т-Обмен» всех участников (см. [«Подключен](https://agentplus.tech/pages/viewpage.action?pageId=8585968) [ие учетных систем с различными идентификаторами в справочниках»](https://agentplus.tech/pages/viewpage.action?pageId=8585968)).

# **Настройка дистрибуции**

Краткий перечень действий в разделе [«Настройка дистрибуции»](https://agentplus.tech/pages/viewpage.action?pageId=8585828):

- 1. Зарегистрировать конфигурацию «Агент Плюс: Управление Дистрибуцией» в «Личном кабинете».
- 2. Включить подсистему «Данные дистрибьюторов» для отображения данных подключенных торговых агентов в УД.

# **Синхронизация данных по Т-Обмену**

Краткий перечень действий в разделе [«Синхронизация данных по Т-Обмену»](https://agentplus.tech/pages/viewpage.action?pageId=21594392):

- 1. Запустите обработку **«Синхронизация данных по Т-Обмену».**
- 2. Настройте доступ к командам.
- 3. Настройте выполнение команд.
- 4. Настройте синхронизацию данных по Т-Обмену.
- 5. Включите генерацию данных для [учетных систем с одинаковыми идентификаторами в справочниках](https://agentplus.tech/pages/viewpage.action?pageId=8585962).

## **Подключение сопоставления данных**

Для [учетных систем с различными идентификаторами в справочниках](https://agentplus.tech/pages/viewpage.action?pageId=8585968) после успешного завершения подключений к каналу «Т-Обмен» необходимо подключить всех участников и настроить сопоставление данных. Тогда независимо от расхождений в наименованиях номенклатуры, сотрудников, организаций, контрагентов, складов можно получать достоверные аналитические данные о продажах.

Краткий перечень действий в разделе [«Сопоставление и исправление объектов»](https://agentplus.tech/pages/viewpage.action?pageId=28476701)**:**

- 1. Запустите обработку **«Сопоставление и исправление объектов».**
- 2. Настройте сопоставление нужных данных.
- 3. Запустите сопоставление данных по наименованию, артикулу и штрих-коду.
- 4. При необходимости отредактируйте данные.

### **Пилотное тестирование**

Для подключения основной учетной системы без филиалов:

- [Чек-лист подключения учетной системы, в которой уже настроен модуль обмена «Агент Плюс»](https://agentplus.tech/x/hAOD).
- [Чек-лист подключения учетной системы без настроенного модуля обмена «Агент Плюс»](https://agentplus.tech/x/fwOD).

#### **Связанные страницы**

- [3.2.1. Активация канала «Т-Обмен» в «Личном кабинете»](https://agentplus.tech/pages/viewpage.action?pageId=8585913)
- [3.2.2. Синхронизация данных по Т-Обмену](https://agentplus.tech/pages/viewpage.action?pageId=21594392)
- [3.2.3. Восстановление подключения к сервису «Т-Обмен» после переноса базы данных УД](https://agentplus.tech/pages/viewpage.action?pageId=8585978)
- [3.2.4. Отключение от канала «Т-Обмен» в «Личном кабинете»](https://agentplus.tech/pages/viewpage.action?pageId=51184937)
- [3.2.5. Инструкция для дистрибьютора о подключении сервиса «Т-Обмен»](https://agentplus.tech/pages/viewpage.action?pageId=8585932)